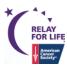

# ..... Quick Publish Guide .....

| Edit Event Options                |                                                                                                    |
|-----------------------------------|----------------------------------------------------------------------------------------------------|
| 1.                                | Edit Event Options                                                                                                |
|                                   | Verify Event Goal                                                                                                 |
| 2.                                | Location Information                                                                                              |
|                                   | ☐ Verify Location Name and Address (Street Address, City, State and Zip) **                                       |
|                                   | Verify Local Office Mailing Address **                                                                            |
| 3.                                | Edit Advanced Options                                                                                             |
|                                   | Enter email addresses for New Team Notification (optional)                                                        |
| 4.                                | Edit eCommerce Options                                                                                            |
|                                   | Update the Store ID with the appropriate luminaria store for your event (optional)                                |
| Edit Milestones                   |                                                                                                    |
|                                   | Enter email addresses to be notified when participants reach certain milestone levels (optional)                  |
| Edit Event Properties             |                                                                                                    |
|                                   | Event Name: Verify Event Name **                                                                                  |
|                                   | Event Schedule: Verify start time of your event **                                                                |
|                                   | Event Date: Verify date of event **                                                                               |
|                                   | Verify Event Location, State and City**                                                                           |
|                                   | Sponsor 1: Enter SMS textword to turn on opt-in widget                                                            |
|                                   | Sponsor 2: Leave as is                                                                                            |
|                                   | Sponsor 3: Update with Twitter URL                                                                                |
|                                   | Sponsor 4: Update with Facebook ID                                                                                |
|                                   | Sponsor 5: Update with Flickr ID                                                                                  |
| Edit Event Coordinator Properties |                                                                                                    |
|                                   | Verify Event Contact Name, Phone and Email **                                                                     |
| Volunteer EMC Access              |                                                                                                    |
|                                   | Volunteers can request EMC access at <a href="http://relayforlife.org/EMC">http://relayforlife.org/EMC</a> Access |

<sup>\*\*</sup>If you make a change to any field marked with asterisks (\*\*), see <u>Appendix</u> for additional <u>required steps</u>

# .-.| **Customization** Details |-----

### **Event Center Customization – Verify Event Details**

### A. Edit Event Options

### 1. Edit Event Options

- a. Different Event Fundraising Goal: Enter the volunteer season goal. This will appear on the fundraising progress wheel on the greeting page.
- b. Click 'Next'

### 2. Location Information

- a. Event Location Details: Verify that the location information is correct. These details automatically show on your website.
- b. Local Office Mailing Address: Verify that the office mailing address is correct. The mailing address will show on your offline donation forms & on the Event Details page.
- c. Click 'Next'

### 3. Edit Advanced Options

- a. New Team Notification (*Optional*): Enter your email address if you wish to be notified whenever a new team registers for your event. You can enter multiple email addresses by placing a comma between each email.
- b. Click 'Next'

### 4. Edit eCommerce Options

- a. eCommerce Store Associated With the Event Products: Update the eCommerce store ID with the appropriate luminaria store for your event. Please visit <a href="http://relayforlife.org/LuminariaStores">http://relayforlife.org/LuminariaStores</a> to see a full list of the available stores.
  - i. If you wish to offer a store that does not appear on this list, please log a detailed ticket at <a href="http://helpme.cancer.org">http://helpme.cancer.org</a> with a list of the names and prices of the products you wish to offer.
- b. Click 'Finish'

### **B.** Edit Event Milestones

- a. Enter email addresses to be notified when participants reach certain milestone levels (optional).
  - Click 'Edit' next to the milestone levels you want to receive notifications for. Type the email address and click 'Add'
  - ii. If that person no longer wishes to receive email notifications, you can select that email address from the list and click 'Remove'
- b. Click 'Finish'

### C. Edit Event Properties

- a. Event Name: Verify the Event Name is correct
- b. Schedule: Verify the Event Start Time
- c. Date & Time: Verify the Event Date
- d. Event Location Details: Verify that the event location name, state and city are correct
- e. Sponsor Lines:
  - i. Sponsor name (1): SMS Opt-in Widget. If your event is utilizing SlickText for an event-wide text campaign, enter your textword to turn on the opt-in widget
  - ii. Sponsor name (2): Official RelayForLife.org YouTube Channel. Please leave as is
  - iii. Sponsor name (3): Twitter feed. If your event has a Twitter feed, enter the web address of your twitter feed. Must remain in "https://twitter.com/..." format

- iv. Sponsor name (4): Facebook feed. If your event has a page on Facebook, enter the local Facebook ID (Instructions to find your Facebook ID)
- v. Sponsor name (5): If your event has a Flickr account, enter the Flickr ID to display your local photos in the EVENT PHOTOS section on your website. More detailed instructions listed here.
- f. Click 'Finish'

### D. Edit Event Coordinator Properties

- a. Name: Verify ACS Staff Person or volunteer name
- b. Phone: Verify ACS Staff Person or volunteer phone
- c. Email: Verify ACS Staff person cancer.org email or volunteer email
- d. Click 'Finish'

If any of the pre-populated event logistics are incorrect (event name, date, time, location, staff partner), see <u>Appendix</u> for the steps to submit the correction so it can be updated in all American Cancer Society systems.

### **Volunteer EMC Access**

Volunteers can request EMC access at <a href="http://relayforlife.org/EMC">http://relayforlife.org/EMC</a> Access

# ------Appendix |------

### **Submitting Event Changes**

If you find any event details are incorrect, you will need to submit the changes so they can be made in all databases. We have a nationally centralized process for submitting various types of event requests, which allows us to update all databases as appropriate.

- 1. Visit helpme.cancer.org
- 2. On the Home screen, under the 'Online Event Support' section, select More Options »
- 3. A new page will open, select the <u>Update an Existing Event</u> form
- 4. Please be thorough when completing this form to ensure all your event details are accurate

# ONLINE EVENT SUPPORT Open an Event Website Help Ticket Request New Event Update an Existing Event Open an EMT / RPT Help Ticket More Options »